# **IOWA STATE UNIVERSITY**

## University Extension

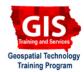

# **Getting Started with ArcGIS Explorer: Adding ESRI Maps and Layers**

Welcome to the Essential ArcGIS Task Sheet Series. This series supplements the Iowa State University GIS Geospatial Technology Training Program short course series, "Essential ArcGIS Tutorial Series." The task sheets are designed to provide quick, easy instructions for performing specific tasks in GIS.

ArcGIS Explorer is a free GIS application produced by ESRI that can be used to access, view and interact with online and local GIS content. The software is available from http://www.esri.com/

### 1. Open ArcGIS Explorer

Click Start > Programs > ArcGIS > Explorer.

#### 2. Adding ESRI Resource Center Maps

Click File > Resource Center....

ArcGIS Explorer will open up the default web browser to the ESRI Resouce Center where a variety of maps can be chosen.

 Select any of the world maps by clicking on the link or the globe image or select the **Description** to view more information about the map.

- In Internet Explorer, select Open.
- In Mozilla Firefox, select Open with, make sure E2.exe (default) is selected and then click OK.
- ArcGIS Explorer will open up a new map document. A warning may appear saying that the map is from an earlier version of ArcGIS Explorer. Click Continue and close the other ArcGIS Explorer document.

#### Notice:

The resource center was a part of previous versions of ArcGIS Explorer, although will still work with this version. The resource center still provides basemaps not found with ArcGIS Explorer's default basemaps.

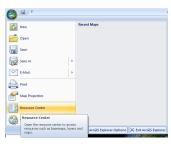

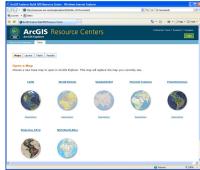

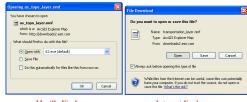

Mozilla Firefox

Internet Explorer

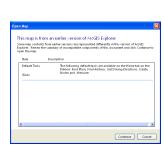

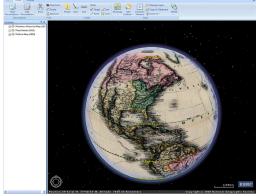

#### 3. Adding ESRI Resource Center Layers

ESRI Resource Center layers add content that overlays basemap data rather than replacing the basemap.

- 1. Reopen the ESRI Resource Center website.
- 2. Click Layers near the top of the page.
  - Select the link or image to add the layer in ArcGIS Explorer or select **Description** to view more information on the layer.

- In Internet Explorer, select Save.
- In Mozilla Firefox, select Save File and click **OK**.
- Save the file to a location easy to find on the computer such as C:\Temp or the desktop. A .nmf file will be downloaded.
- 3. In ArcGIS Explorer, click the ArcGIS Explorer Globe Icon and select Open.
- 4. To the right is an example with ESRI Resouce Center Streets added.

Contacts

For more information about ArcGIS Explorer, contact:

Christopher J. Seeger, ASLA, GISP ciseeger@iastate.edu or 515-294-3648.

For information about the ISU Extension Geospatial Technology Program, contact:

Alan Jensen, AICP adjensen@iastate.edu or 515-294-2073.

This task sheet and more are available for free download at www.extension.iastate.edu/gis.

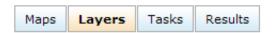

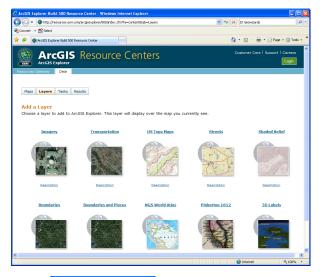

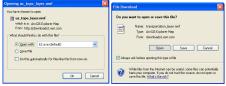

Mozilla Firefox

Internet Explorer

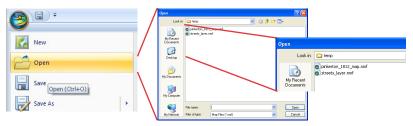

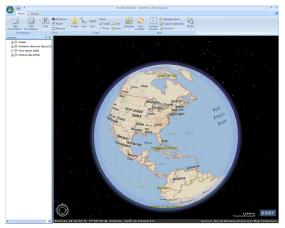

Issued in furtherance of Cooperative Extension work, Acts of May 8 and June 30, 1914 in cooperation with the U.S. Department of Agriculture. Jack M. Payne, director, Cooperative Extension Service, lowa State University of Revised October 2009 Original 4/2009 PM2082-09h

<sup>...</sup> and justice for all
The U.S. Department of Agriculture (USDA) prohibits discrimination in all its programs and activities on the basis of race, color, national origin, gender, religion, age, disability, political beliefs, sexual
orientation, and marital or family status. (Not all prohibited bases apply to all programs.) Many materials can be made available in alternative formats for ADA clients. To file a complaint of discrimination,
write USDA, Office of Civil Rights, Room 326-W, Whitten Building, 14th and Independence Avenue, SW, Washington, DC 20250-9410 or call 202-720-5964.